## <span id="page-0-0"></span>**BUKU MANUAL APLIKASI**

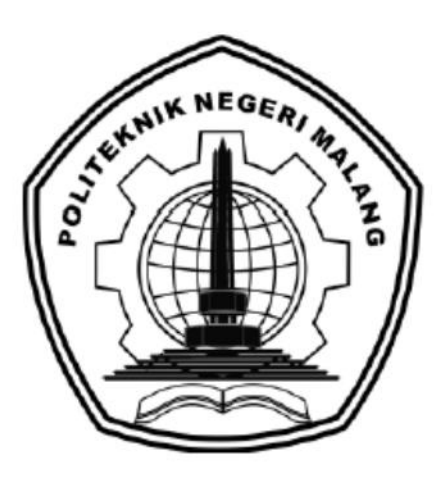

# **PENERAPAN DESIGN THINKING PADA PERANCANGAN USER INTERFACE DAN USER EXPERIENCE MARKETPLACE SISTEM RANTAI PASOK "PANEN-PANEN"**

**Oleh: GREGGY GIANINI FIRMANSYAH NIM. 1741720088**

> **JURUSAN TEKNOLOGI INFORMASI POLITEKNIK NEGERI MALANG NOVEMBER 2021**

## **DAFTAR ISI**

<span id="page-1-0"></span>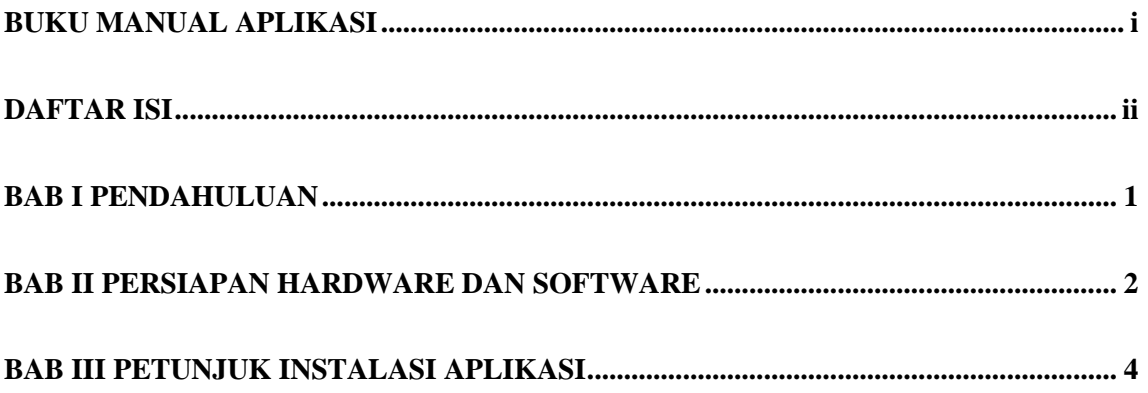

## **BAB I PENDAHULUAN**

<span id="page-2-0"></span>Sebuah desain antarmuka dari sebuah aplikasi *marketplace* "Panen-Panen" yang merupakan sistem penjualan berbasis *online* dengan menerapkan metode *design thinking* untuk dapat membantu pembudidaya sayuran, ikan, buah, dan ternak untuk memperluas pemasaran hasil olahan dan *user* dalam menggunakan aplikasi.

Proses pembuatan tampilan aplikasi menggunakan Figma dan proses *development* aplikasi menggunakan framework *Flutter* dan data disimpan di database *MySQL*.

## **BAB II PERSIAPAN HARDWARE DAN SOFTWARE**

#### <span id="page-3-0"></span>**2.1. Spesifikasi Hardware**

Pada Tabel 2.1 ditampilkan spesifikasi perangkat keras (*hardware*) yang dibutuhkan untuk pengguna untuk mengakses *User Interface* dan *User Experience Marketplace* Sistem Rantai Pasok "Panen-Panen".

| No. | Nama Perangkat Keras               | Keterangan                |
|-----|------------------------------------|---------------------------|
| 1.  | Processor                          | Processor yang mempunyai  |
|     |                                    | kecepatan 1GHz            |
| 2.  | <b>RAM</b>                         | 1GB / 2GB untuk versi 64- |
|     |                                    | bit                       |
| 3.  | Penyimpanan Hard Drive             | 16 GB / 20GB untuk versi  |
|     |                                    | 64-bit                    |
| 4.  | Perangkat Input Keyboard dan Mouse |                           |

Tabel 2.1 Spesifikasi Perangkat Keras (*Hardware*) Pengguna

#### **2.2. Spesifikasi Software**

Pada Tabel 2.2 ditampilkan spesifikasi perangkat lunak (*software*) yang dibutuhkan untuk pengguna untuk mengakses *User Interface* dan *User Experience Marketplace* Sistem Rantai Pasok "Panen-Panen".

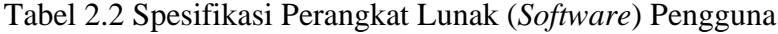

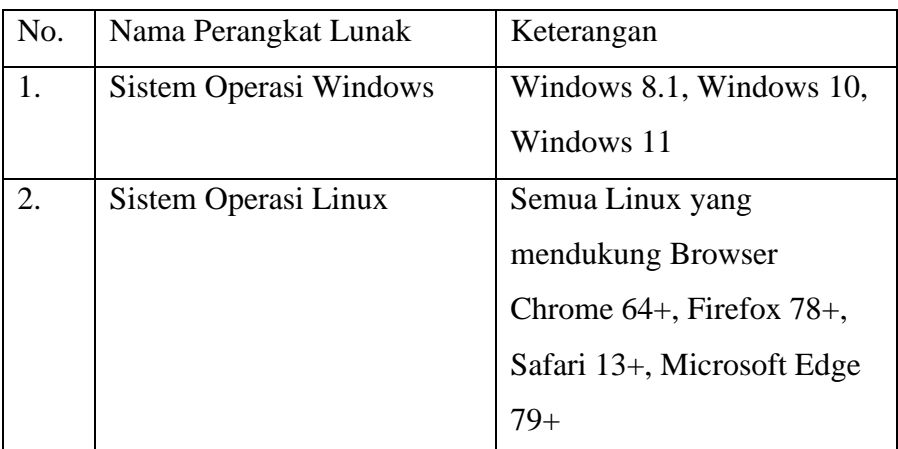

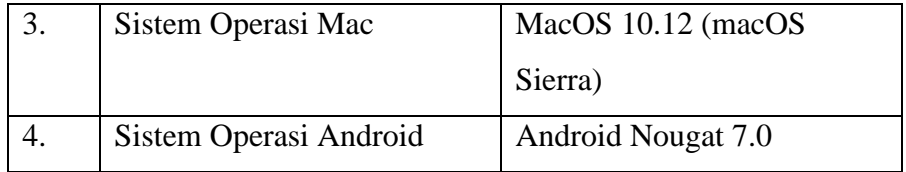

## **BAB III PETUNJUK INSTALASI APLIKASI**

## <span id="page-5-0"></span>**3.1. Petunjuk Instalasi Aplikasi**

## 3.1.1 *Figma*

Sebelum mengakses *User Interface* dan *User Experience Marketplace* Sistem Rantai Pasok "Panen-Panen", terlebih dahulu dilakukan proses instalasi *software* pendukung yaitu *Figma*. Berikut adalah langkah-langkah untuk proses instalasi *software Figma*:

- 1. Download aplikasi *Figma* dengan mengakses link <https://www.figma.com/downloads/>
- 2. Pilih "Desktop app" dan pilih sesuai OS yang anda pakai (macOS atau Windows)

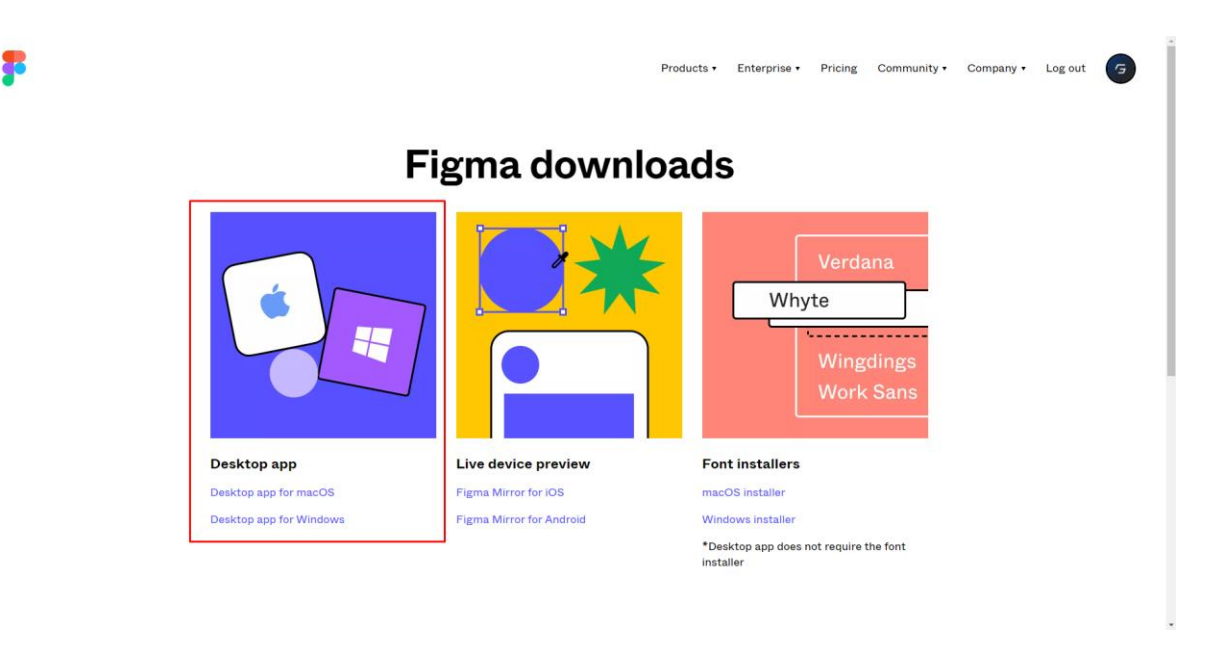

Gambar 3. 1 Tampilan untuk download Figma

3. Setelah mengunduh instalasi *Figma*, lalu buka aplikasi instalasi tersebut yaitu "FigmaSetup.exe"

| draw.io-14.4.3-windows-installer | 3/23/2021 8:41 AM  | <b>Application</b> | 73.637 KB |
|----------------------------------|--------------------|--------------------|-----------|
| FigmaFontHelperSetup             | 11/10/2020 7:24 AM | Application        | 4.884 KB  |
| FigmaSetup                       | 6/29/2021 11:19 PM | <b>Application</b> | 81,362 KB |

Gambar 3. 2 Aplikasi Instalasi *Figma*

4. Setelah membuka aplikasi instalasi *Figma*, *Figma* otomatis akan terinstall. Lalu login menggunakan *account Figma* yang sudah dibuat atau membuat *account* baru apabila sebelumnya tidak mempunyai *account Figma*.

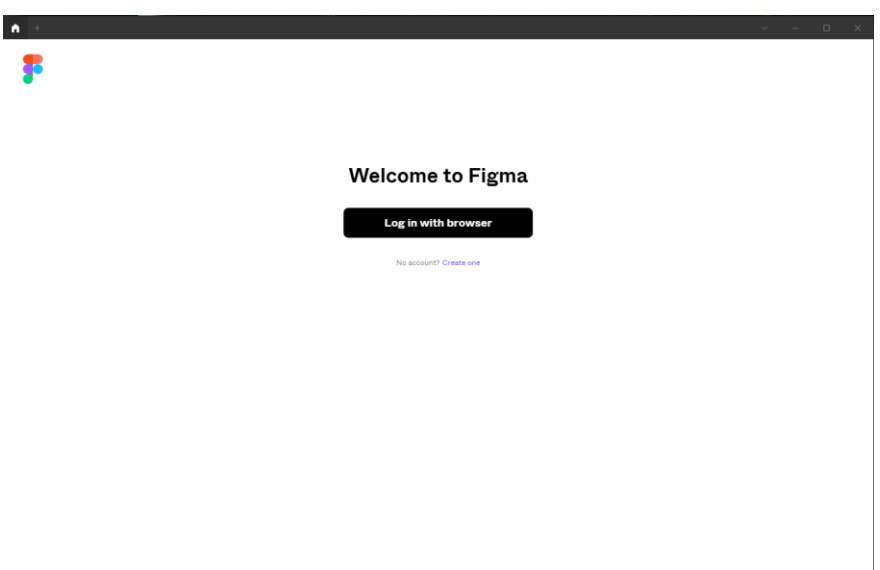

Gambar 3. 3 Tampilan Awal *Figma*

5. Setelah masuk menggunakan *account Figma*, maka akan muncul *Dashboard* untuk aplikasi *Figma*, dan aplikasi berhasil terinstall.

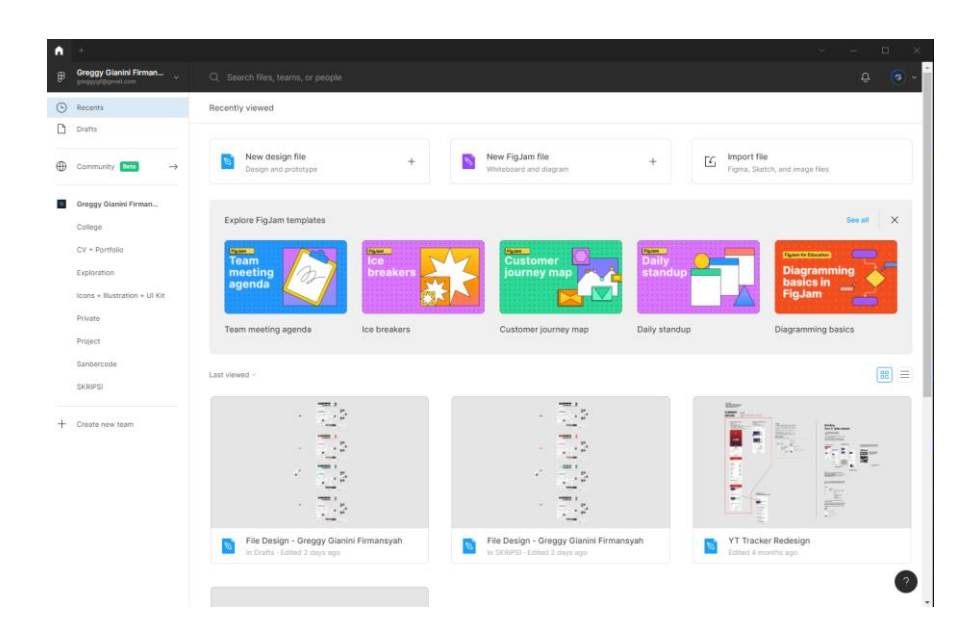

Gambar 3. 4 Tampilan *Dashboard Figma*

- 3.1.2 Melakukan proses import file design pada Figma
	- 1. Setelah Figma berhasil diinstal, kemudian melakukan proses *import file* desain pada *Figma*, pilih "Import File" pada bagian pojok kanan atas.

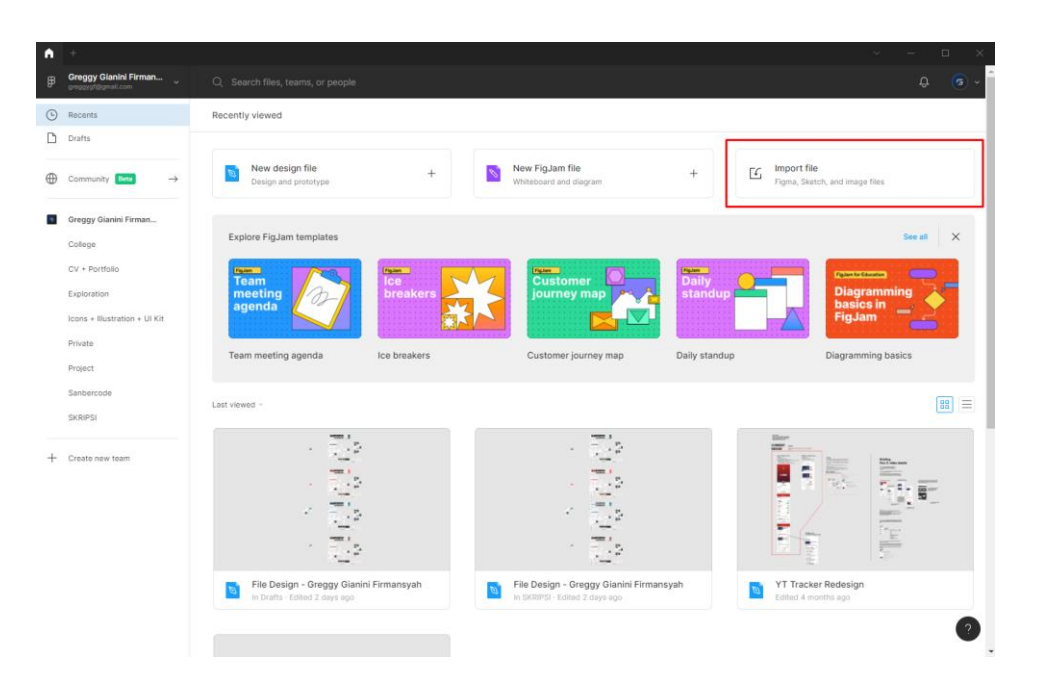

Gambar 3. 5 Tampilan *Dashboard* dan "*Import File*" pada *Figma*

2. Pilih file desain yang akan diimport, lalu klik "Open"

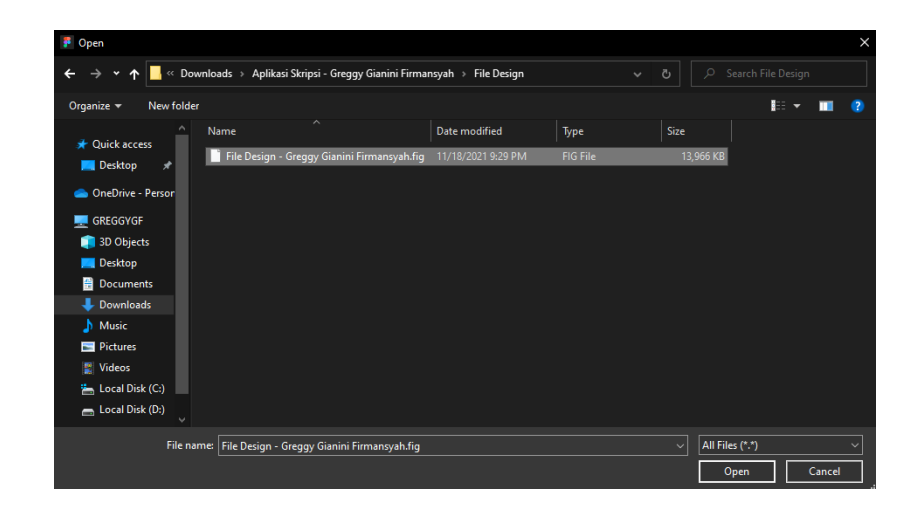

Gambar 3. 6 Tampilan saat proses *import file* desain

3. Menunggu proses *import file* selama 1-2 menit

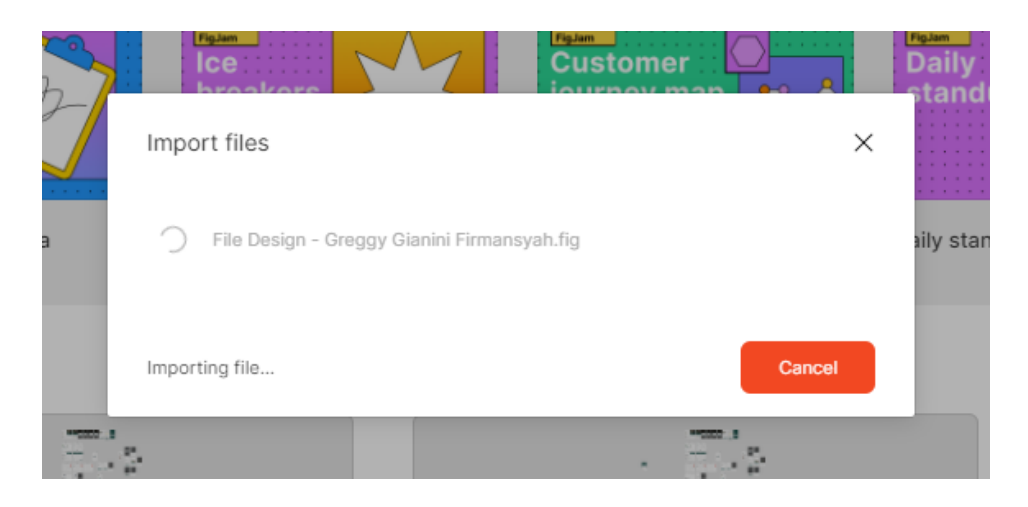

Gambar 3. 7 Proses *import file* design

4. File setelah berhasil diimport, maka akan ditampilkan pada *dashboard* di Figma. Lalu klik 2x pada file desain yang sudah terimpor.

| A              | $\rightarrow$                                           |                                                                                                    |                                 |                                                                                       |                                  | $\Box$<br>×                                                                                           |
|----------------|---------------------------------------------------------|----------------------------------------------------------------------------------------------------|---------------------------------|---------------------------------------------------------------------------------------|----------------------------------|----------------------------------------------------------------------------------------------------|
| $\mathfrak{p}$ | Greggy Gianini Firman<br>greggygf@gmail.com             | Q Search files, teams, or people                                                                                                    |                                 |                                                                                       |                                  | $\hbox{ }$<br>$\sim$                                                                                  |
|                | <b>B</b> Recents                                        | Recently viewed                                                                                                    |                                 |                                                                                       |                                  |                                                                                                    |
|                | n Drafts                                                |                                                                                                    |                                 |                                                                                       |                                  |                                                                                                    |
| $\oplus$       | Community Bern<br>$\rightarrow$                         | New design file<br>$\overline{6}$<br>Design and prototype                                                                            | $^{+}$                          | New FigJam file<br>$\mathscr{D}$<br>Whiteboard and diagram                            | Import file<br>$\epsilon$<br>$+$ | Figma, Sketch, and image files                                                                        |
| $\alpha$       | Greggy Gianini Firman<br>College<br>$CV + Portfolio$    | Explore FigJam templates<br>Figure 1<br>Team                                                                                         | num                             | <b>Customer</b>                                                                       | <b>Daily</b>                     | See all<br>$\times$<br><b>Figures for Education</b>                                                   |
|                | Exploration<br>Icons + Illustration + UI Kit<br>Private | meeting<br>agenda<br>Team meeting agenda                                                                                             | <b>breakers</b><br>Ice breakers | journey map<br>Customer journey map                                                   | standup<br>Daily standup         | <b>Diagramming</b><br>basics in<br><b>FigJam</b><br>Diagramming basics                                |
|                | Project<br>Sanbercode<br><b>SKRIPSI</b>                 | Last viewed v                                                                                                    |                                 |                                                                                       |                                  | 88<br>$\equiv$                                                                                        |
|                | + Create new team                                       |                                                                                                    |                                 |                                                                                       |                                  |                                                                                                    |
|                |                                                         | File Design - Greggy Gianini Firmansyah<br>Q<br>In Drafts - Edited 2 minutes ago<br><b>Elser</b><br>$\frac{\text{cimer}}{\text{cm}}$ |                                 | File Design - Greggy Gianini Firmansyah<br><b>TO</b><br>In Drafts - Edited 2 days ago | $\mathcal{D}$                    | File Design - Greggy Gianini Firmansyah<br>In SKRIPSI - Edited 2 days ago<br>$\overline{\phantom{a}}$ |

Gambar 3. 8 File desain yang sudah terimpor

5. Desain siap untuk digunakan

| File Design - Greggy Gianini Firmans<br>n                |    |                                          |                          | $\Box$             | $^{\circ}$   |
|----------------------------------------------------------|----|------------------------------------------|--------------------------|--------------------|--------------|
| $\sqcup$ $\sqcup$ $\lnot$ $\sqcup$ $\lnot$ $\sqcup$<br>罗 |    | Drafts / File Design - Greggy Gianini  v | $\overline{\mathbf{G}}$  | Þ.<br><b>Share</b> | $3\%$ $\sim$ |
| Layers Assets<br>Design ~                                |    | 医肠管膜周膜<br>z,                             | Design Prototype Inspect |                    |              |
| # Alert - Tidak ada notifikasi                           |    | $L = 1$                                  | Background               |                    |              |
| # Alert - Tidak ada notifikasi                           |    |                                          | ESESES                   | 100%               | $\circ$      |
| # Alert - Tidak ada notifikasi                           | 肃  | $\overline{a}$                           |                          |                    |              |
| # Alert - Tidak ada notifikasi                           |    |                                          | Export                   |                    | $\div$       |
| # Password - combination                                 |    | reservi <b>me</b><br>64.83<br>ċ.         |                          |                    |              |
| # Password - combination                                 |    |                                          |                          |                    |              |
| # Daftar Produk - Ubah Stok                              |    | 282222                                   |                          |                    |              |
| # Daftar Produk - Ubah Stok                              |    | 門面                                       |                          |                    |              |
| # Daftar Produk - Ubah Stok                              | 员  |                                          |                          |                    |              |
| # Daftar Produk - Ubah Stok                              |    |                                          |                          |                    |              |
| # Daftar Produk - Hapus Produk                           |    | 999<br>ż<br>$\sim$                       |                          |                    |              |
| # Daftar Produk - Hapus Produk                           |    | - <b>- - - - - -</b>                     |                          |                    |              |
| # Daftar Produk - Hapus Produk                           |    |                                          |                          |                    |              |
| # Daftar Produk - Hapus Produk                           | 論情 | $\sim$                                   |                          |                    |              |
| # Daftar Produk - Hapus Produk                           |    |                                          |                          |                    |              |
| # Daftar Produk - Hapus Produk                           |    | ۰                                        |                          |                    |              |
| # Daftar Produk - Hapus Produk                           |    | 精神科 開幕<br>TT                             |                          |                    |              |
| # Daftar Produk - Hapus Produk                           |    |                                          |                          |                    |              |
| # Daftar Produk - Hapus Produk                           |    | <u>asang mga</u><br>A                    |                          |                    |              |
| # Daftar Produk - Hapus Produk                           | F  | $L = 1$<br><b><i><u>POS MARS</u></i></b> |                          |                    |              |
| # Daftar Produk - Hapus Produk                           |    | a.<br><b>COL</b>                         |                          |                    |              |
| # Daftar Produk - Hapus Produk                           |    | ×<br>$\cdot$                             |                          |                    |              |
| # Daftar Produk                                          |    | HET                                      |                          |                    |              |
| # Daftar Produk                                          |    |                                          |                          |                    |              |

Gambar 3. 9 Tampilan Desain pada *Figma*

## **BAB IV PETUNJUK FITUR-FITUR APLIKASI**

## **4.1 Halaman Komoditas**

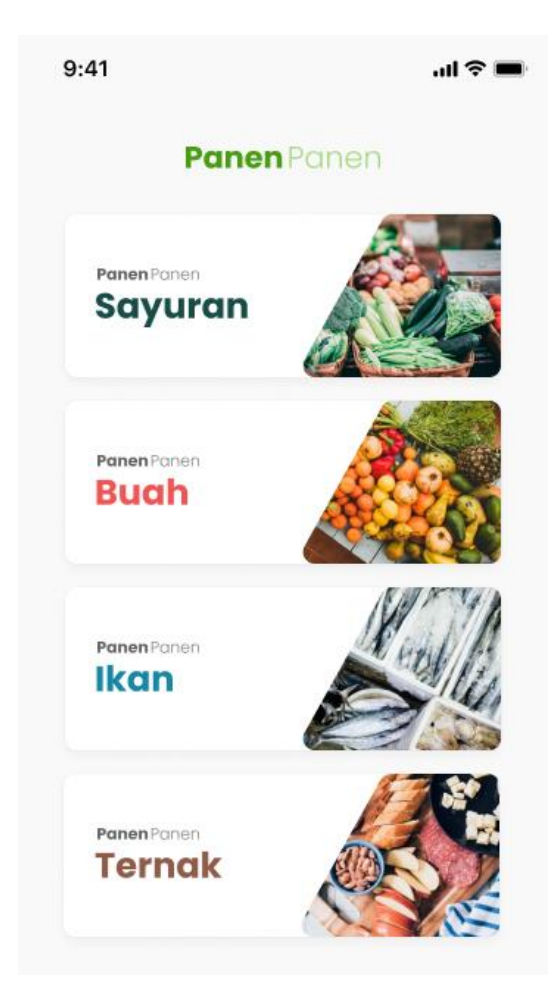

Gambar 4. 1 Halaman Komoditas

Halaman komoditas berisi 4 pilihan komoditas yang disediakan untuk pengguna, yaitu komoditas sayuran, buah, ikan, dan ternak.

## **4.2** *Dashboard*

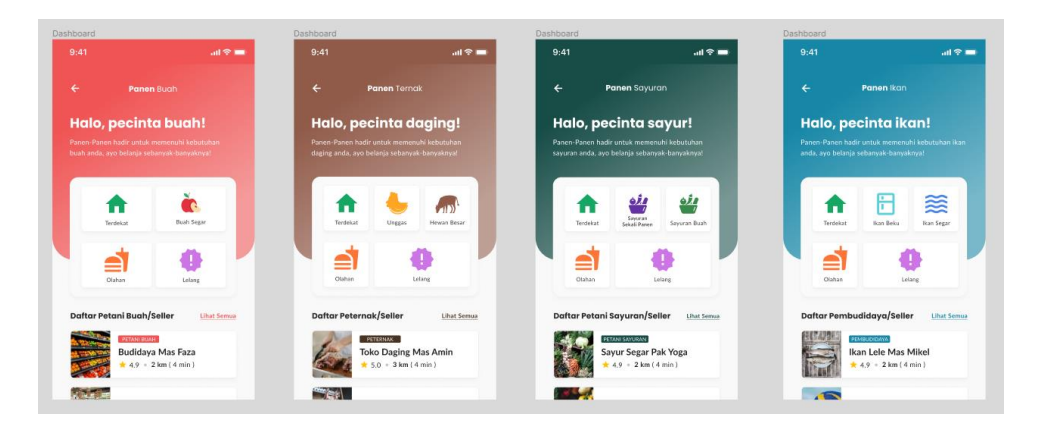

Gambar 4. 2 Halaman Dashboard

Halaman *dashboard* berisi halaman sesuai dengan komoditas yang dipilih, akan muncul ketika pengguna memilih salah satu komoditas pada halaman pilih komoditas. Tampilan halaman *dashboard* berisi tampilan kategori setiap komoditas dan *list seller*.

## **4.3 Halaman List Pembudidaya/***Seller*

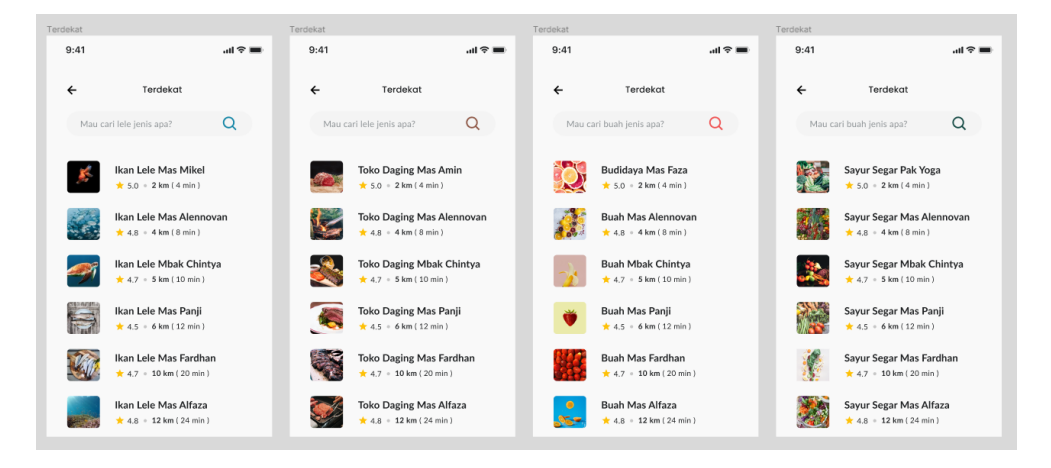

Gambar 4. 3 Halaman List Pembudidaya/Seller

Halaman list pembudidaya berisi halaman untuk menampilkan list pembudidaya/*seller* yang terdaftar di sistem.

## **4.4 Halaman List Produk Toko/Pembudidaya**

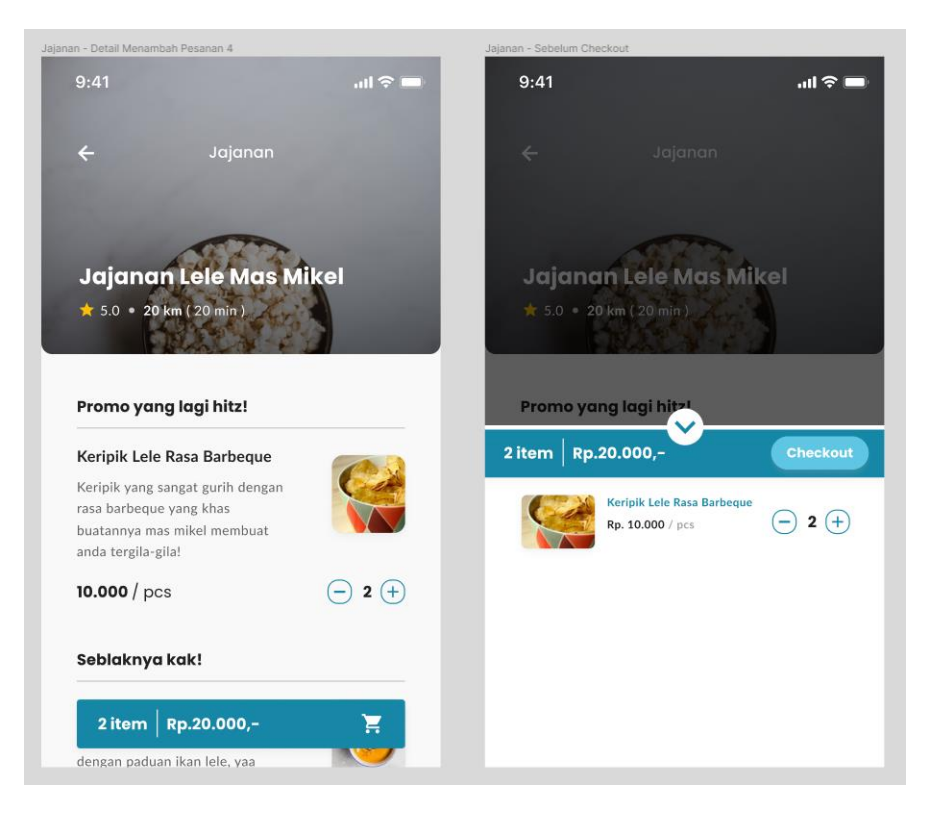

Gambar 4. 4 Halaman List Produk Toko/Pembudidaya

Halaman *list* produk toko/pembudidaya akan muncul ketika pengguna memilih salah satu pembudidaya yang berada di halaman list pembudidaya/*seller*, tampilan halaman *list* produk memiliki 6 isi utama diantaranya menampilkan *rating* toko, jarak antara rumah dengan toko, menu produk, deskripsi produk, harga produk yang dijual, dan promo.

#### nde Pen  $9:41$  $9:41$  $\ln 2 =$  $\mathbb{R}^{\otimes n}$ Checkout Metode Pembayaran  $\leftarrow$  $\leftarrow$ Alamat Pengiriman **Pilih Alamat Lair** Ringkasan Pembayaran Rp. 20.000, Subtotal (2 item) **Greggy Gianini Firmansyah** Voucher  $Rp, 0.$ Jl. Soekarno-Hatta<br>Kel. Jatimulyo, Kec. Klojer<br>Kota Malang, Jawa Timur Rp. 10.000,  $\bullet$ Ongkos Kirim **TOTAL** Rp. 30.000. +6287759659653 Ringkasan Belanja Keripik Lele Rasa Barbeque Detail Pesanan  $\sim$ Rp. 20.000.- $\bigcap$  2  $\bigoplus$ Pilih Metode Pembayaran Rp. 10.000 / pcs Catatan (opsional) GO-PAY E. Ø .<br>Tambahkan catatan kh **VA BNI**  $\bigcirc$ Ringkasan Pembayarar **JENIUS**  $\bigcirc$ Rp. 20.000 Subtotal (2 item) **Voucher**  $Rp.0$ Punya kode voucher? Klik disini JNE OKE (3 - 4 Hari) Kuri Ongkos Kirin Rp. 10.000, Rp.30.000,-

#### **4.5 Halaman Checkout dan Metode Pembayaran**

Gambar 4. 5 Halaman Checkout dan Metode Pembayaran

Halaman *checkout* dan metode pembayaran akan muncul ketika pengguna memilih tombol "*checkout*" pada halaman *list* produk toko/pembudidaya. Di halaman *checkout* memiliki isi utama yaitu menampilkan alamat pengiriman, detail pesanan, catatan pesanan, ringkasan pembayaran, total pembayaran. Pada halaman metode pembayaran memiliki isi utama yaitu ringkasan pembayaran, ringkasan belanja/produk yang akan dibeli, dan memilih metode pembayaran sesuai keinginan dari pengguna.

## **4.6 Halaman Toko**

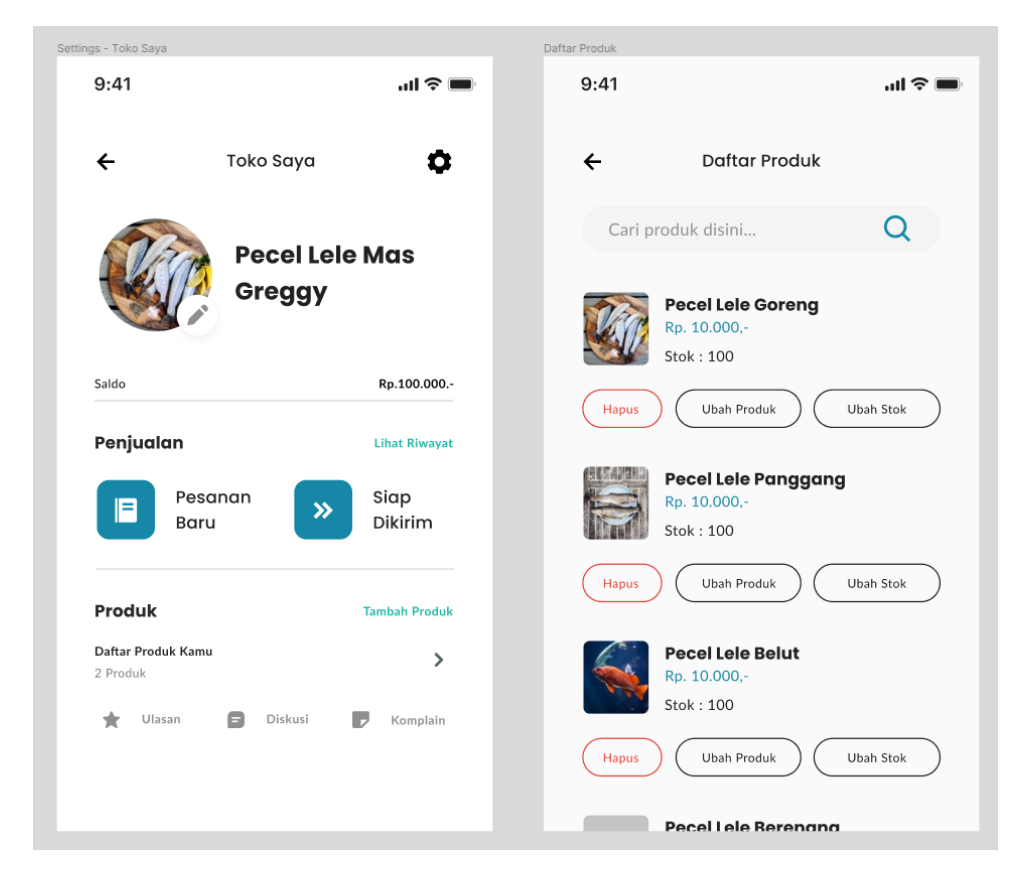

Gambar 4. 6 Halaman Toko

Halaman toko akan muncul ketika pengguna memilih menu "Akun" pada *homepage*. Halaman toko akan menampilkan nama toko, saldo toko, laporan penjualan, daftar produk.

## **4.7 Halaman Lelang**

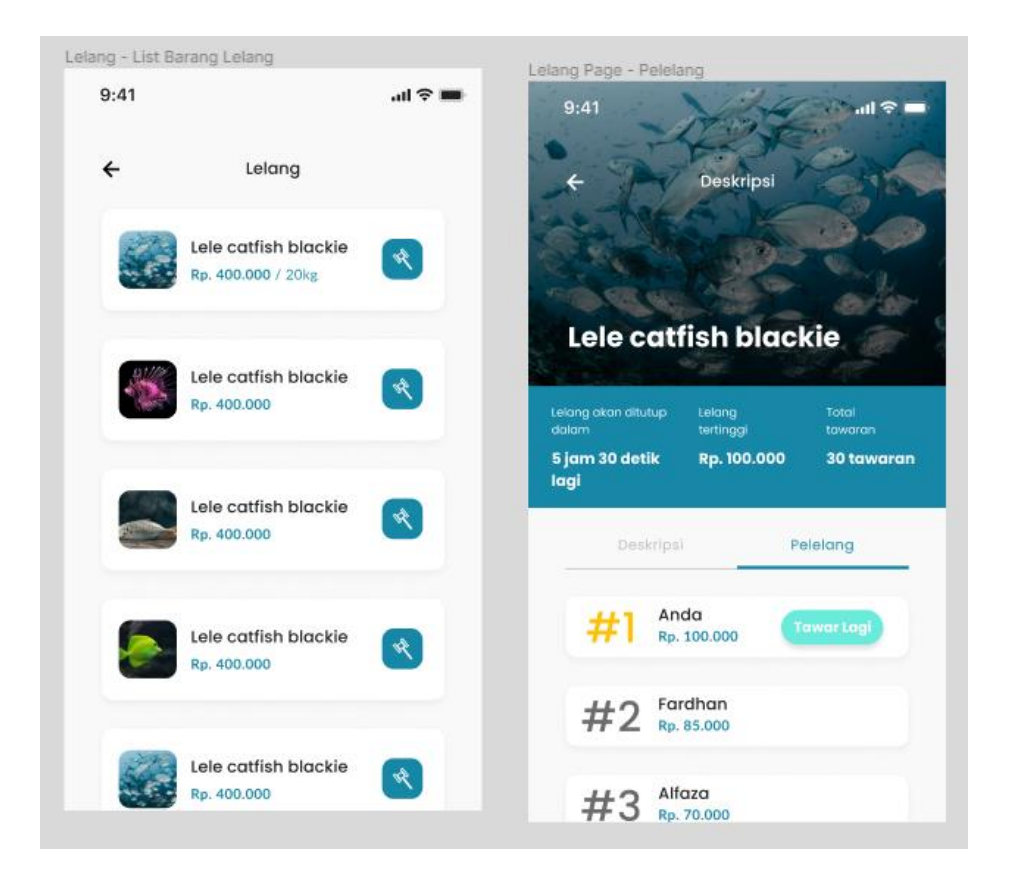

Gambar 4. 7 Halaman Lelang

Halaman lelang akan muncul ketika pengguna memilih menu lelang pada *homepage*. Halaman lelang akan menampilkan daftar barang yang sedang di lelang, sisa durasi lelang, harga lelang yang tertinggi, total pelelang, deskripsi barang yang dilelang, dan 3 pelelang tertinggi.